# Betaalmanager Handleiding

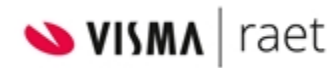

Versie 2022-06

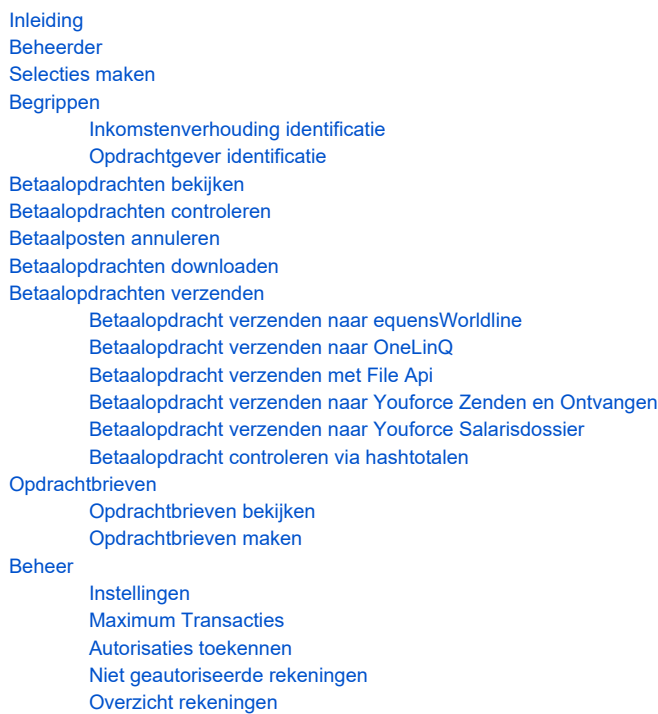

## <span id="page-0-0"></span>Inleiding

Voor SEPA-betalingen gebruikt u de Raet Betaalmanager. Ook internationale betalingen buiten het SEPA-gebied worden ondersteund in zogenaamd 'non-SEPA PAIN formaat'.

De Betaalmanager vindt u op het bureaublad van onze portal Youforce. In de Betaalmanager ziet u alle betaalopdrachten die uw Payroll- systeem heeft aangemaakt. U kunt diverse overzichten bekijken, betaaldatums aanpassen, individuele betaalposten annuleren en betaalposten exporteren naar uw eigen omgeving. Het verzenden van een betaalbestand doet u ook in de Betaalmanager. Hierbij hebt u vijf mogelijkheden:

- U verzendt het SEPA betaalbestand naar equensWorldline, dat de verdere afhandeling verzorgt. Alle betaalbestanden van alle Nederlandse banken kunt u bij equensWorldline aanleveren. Hiervoor moet u met uw bank een contract zakelijke betalingen voor Corporate Payments Service (CPS) van equensWorldline afsluiten. In dit contract maakt u ook afspraken met uw bank over de manier van mandateren. OF
- U verzendt het SEPA betaalbestand naar OneLinQ dat de verdere afhandeling verzorgt. Voorwaarde is dat u met uw bank een contract met OneLinQ afsluit inclusief de manier van mandateren en de partijen die daartoe gemachtigd zijn. OF
- U verzendt het SEPA betaalbestand naar Youforce met behulp van de applicatie File Api. Zowel toegang tot de File Api als de verdere afhandeling van het betaalbestand moet u zelf verzorgen. Het te ontvangen bestand is een SEPA XML-betaalbestand in het formaat van de Nederlandse Vereniging van Banken (NVB).
	- OF
- U verzendt het SEPA betaalbestand naar Youforce, waar u het bij de applicatie Zenden en Ontvangen kunt downloaden. De verdere afhandeling van het betaalbestand moet u zelf verzorgen. Het te ontvangen bestand is een SEPA XML-betaalbestand in het formaat van de Nederlandse Vereniging van Banken (NVB).
	- OF
- U verzendt het SEPA betaalbestand naar Youforce, waar u het via de applicatie Salarisdossier kunt downloaden. De verdere afhandeling van het betaalbestand moet u zelf verzorgen. Het te ontvangen bestand is een SEPA XML-betaalbestand in het formaat van de Nederlandse Vereniging van Banken (NVB).

Voor het verzenden van een betaalbestand in 'non-SEPA PAIN formaat' kunt u kiezen uit de bestemmingen File Api of Zenden en Ontvangen of Salarisdos sier. De verdere afhandeling van het betaalbestand moet u zelf verzorgen.

Voor het ontvangen van een downloadbestand betaalopdracht in 'CSV-formaat' kunt u kiezen uit de bestemmingen File Api of Zenden en Ontvangen of S alarisdossier. De verdere afhandeling van het downloadbestand moet u zelf verzorgen.

Opmerking: In deze handleiding zijn voorbeelden van schermen opgenomen die gebaseerd zijn op betaalopdrachten van een fictieve werkgever.

## <span id="page-1-0"></span>Beheerder

In Youforce Beheer kunt u aan personen beheerrechten toekennen voor de Betaalmanager. Een beheerder kan voor de Betaalmanager de instellingen vastleggen en autorisaties toekennen. Zie de Youforce Handleiding voor de beheerder die u kunt vinden op bij Publicaties > Youforce > Productinformatie Youforce.

## <span id="page-1-1"></span>Selecties maken

Op elk scherm kunt u het aantal getoonde gegevens beperken door het opgeven van selectiecriteria. U kunt ook selecteren op bedragen.

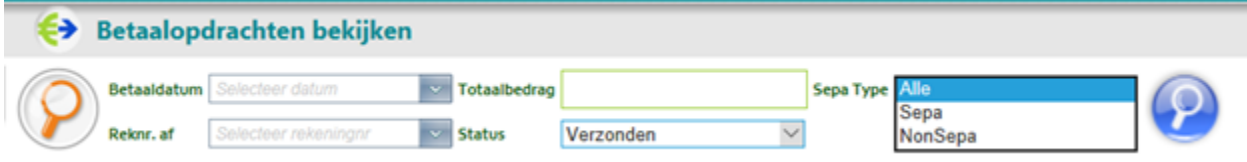

Typ in het veld Totaalbedrag een punt tussen de duizendtallen en een komma als het programma ook eurocenten moet tonen. U kunt selecteren op bedragen hoger of lager dan een bepaalde waarde door een > teken (groter-dan-teken) of < teken (kleiner-dan-teken) voor het bedrag te typen. Voor het selecteren van bedragen gelijk aan een bepaalde waarde, kunt u volstaan met alleen het bedrag of typt u een = teken (is-gelijk-teken) voor het bedrag. Zie tabel 01.

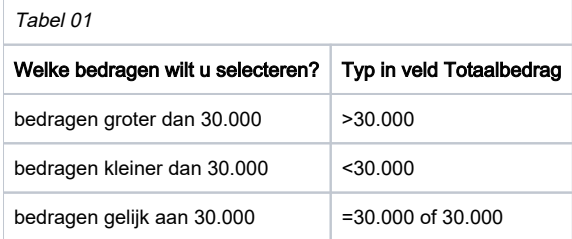

Met de optie Sepa Type kunt u kiezen of u alle betaalopdrachten wilt selecteren, ofwel alleen SEPA of alleen non-SEPA. In lijsten wordt de Sepa Type weergegeven met een icoon:

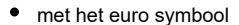

met het euro symbool voor SEPA-betalingen en met

• meerdere valuta icoon voor non-SEPA betalingen.

## <span id="page-1-2"></span>Begrippen

In de Betaalmanager komt u twee belangrijke begrippen tegen: Ikv-id en Opg-id. Dit zijn afkortingen voor inkomstenverhouding identificatie en opdrachtgev er identificatie.

De Betaalmanager is geschikt voor het uitvoeren van al uw betalingen. Bij salarisbetalingen aan medewerkers of uitkeringsbetalingen aan uitkeringsontvangers (bijvoorbeeld gepensioneerden), kan de inkomstenverhouding identificatie (Ikv-id) horen bij een medewerker of een uitkeringsontvanger. De opdrachtgever identificatie (Opg-id) kan horen bij een werkgever of een uitkeringsverstrekker (bijvoorbeeld een pensioenfonds).

### <span id="page-1-3"></span>Inkomstenverhouding identificatie

Het kenmerk van een betaalpost is de Ikv-id die een medewerker/uitkeringsontvanger in de Betaalmanager heeft. De Ikv-id is afgeleid van de gegevens waarmee de medewerker/uitkeringsontvanger in uw payroll-systeem is geregistreerd.

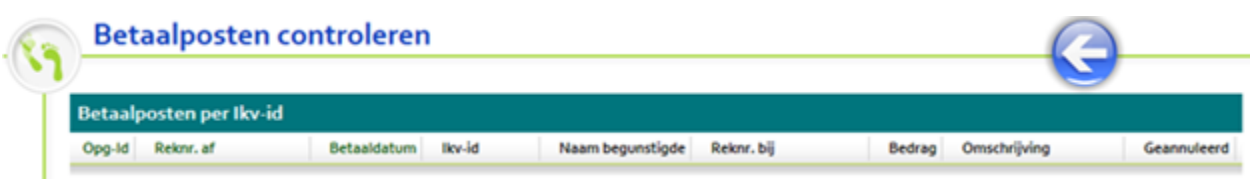

- Werkt u met Payroll Gemal, dan bestaat de Ikv-id uit de letter W gevolgd door het instellingsnummer en het registratienummer.
- **Werkt u met Payroll Business**, dan is de Ikv-id gelijk aan de medewerkercode.

## <span id="page-2-0"></span>Opdrachtgever identificatie

De betaalopdrachten worden per Opg-id en per regel gepresenteerd.

- **Werkt u met Payroll Gemal**, dan komt de Opg-id overeen met uw cea-nummer.
- **Werkt u met Payroll Business**, dan komt de Opg-id overeen met uw bedrijfsnummer.

Het rekeningnummer van afschrijving van de Opg-id kan vooralsnog alleen van een Nederlandse bank zijn. Per combinatie van rekeningnummer van afschrijving en Opg-id. kunt u vastleggen welke gebruikers van de Betaalmanager toegang hebben tot de bijbehorende betaalposten en kunt u aangeven welke acties een gebruiker mag uitvoeren, zie bij Autorisaties toekennen.

#### **Betaalopdrachten** Openstaande betaalopdrachten Opg-id Reknr. afschrijving Naam IBAN af Betaaldatum Totaalbedrag Posten Rekeninghouder NL44RABO0123456789 **BASIS BASIS** 23602 16-11-2012 66.958,05  $\ddot{\mathbf{a}}$ 23602 NL44RABO0123456789 **BASIS BASIS** 19-11-2012 650.159.57 440 23602 NL44RABO0123456789 **BASIS** 21-11-2012 98.516,00  $\ddagger$ **BASIS**

## <span id="page-2-1"></span>Betaalopdrachten bekijken

Als u de Betaalmanager start, komt u in het scherm Betaalopdrachten bekijken. Hier kunt u het totaalbedrag en het aantal betaalposten controleren dat in een betaalopdracht is opgenomen.

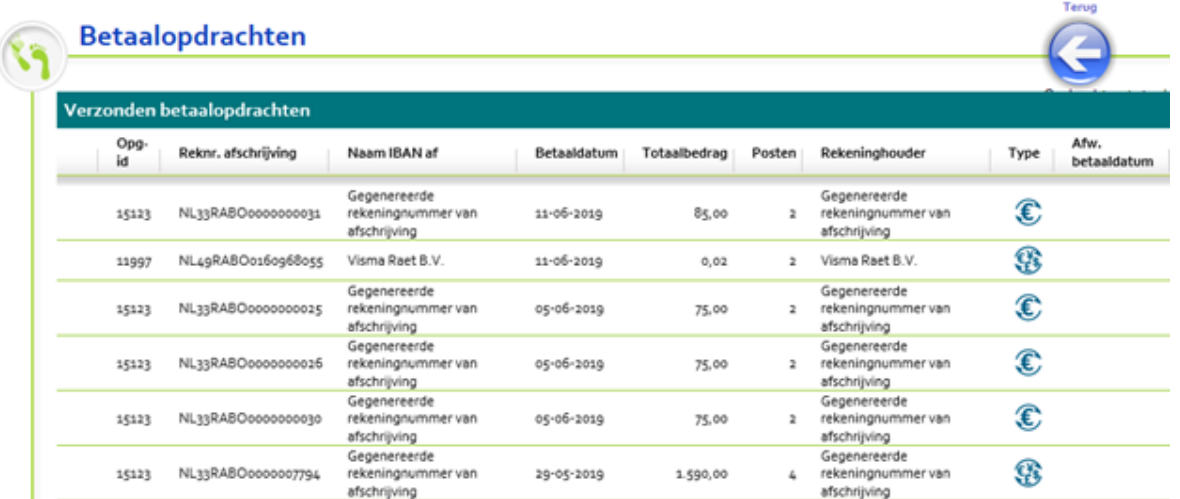

De Betaalmanager toont alleen de betaalopdrachten waarvoor u geautoriseerd bent. Door het opgeven van selectiecriteria kunt u het aantal getoonde betaalopdrachten beperken, zie hoofdstuk 'Selecties maken'. U kunt in het veld Status kiezen voor Verzonden of Openstaand. Openstaande betaalopdrachten zijn alleen nog maar aangeleverd door uw payroll systeem en nog niet verzonden.

Als u klikt op de gegevensnaam in de kop van een kolom, dan sorteert u de getoonde regels in de volgorde van dat gegeven.

### Gegevens betaalopdracht

Klik op een betaalopdracht om meer gegevens van de opdracht te bekijken (afb. 02). U ziet onder meer de BIC van het rekeningnummer van afschrijving, maar ook het aantal geannuleerde betaalposten en het totaalbedrag. Let op: het totaalbedrag en het aantal betaalposten van de betaalopdracht blijven onveranderd, ook al zijn er betaalposten geannuleerd.

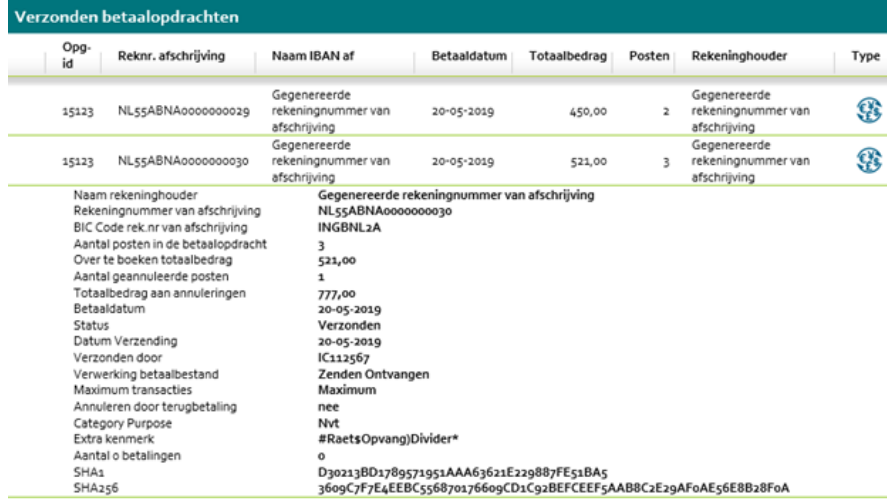

afb. 02

Als u bij Status kiest voor Verzonden (+ knop Zoeken) en u klikt op een betaalopdracht om de gegevens ervan te bekijken, dan toont het programma ook de status van de verzonden opdracht, bijvoorbeeld Verzonden of Goedgekeurd.

## <span id="page-3-0"></span>Betaalopdrachten controleren

Bij Betaalposten controleren kunt u de individuele betaalposten van niet-verzonden betaalopdrachten controleren.

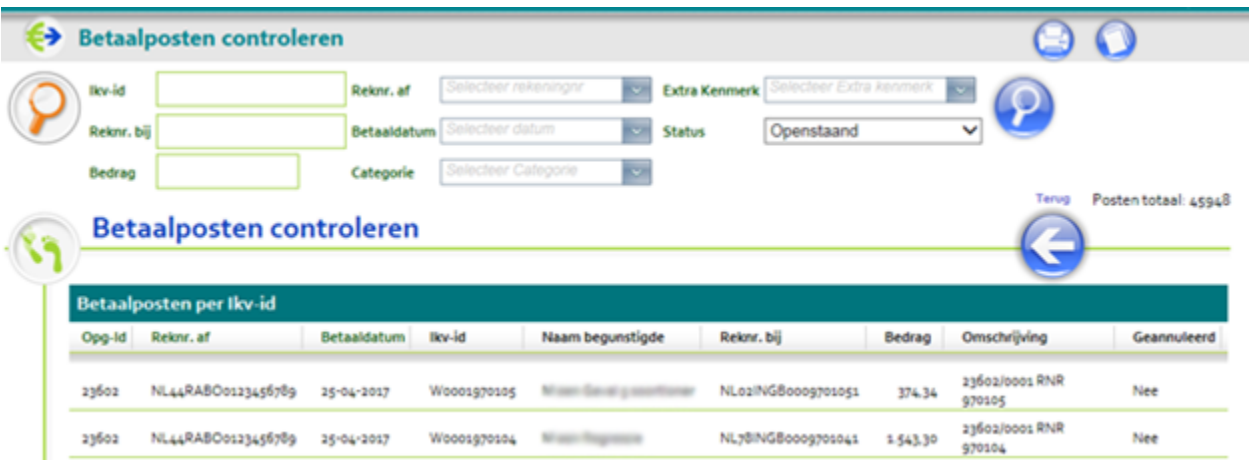

De betaalposten zijn gesorteerd op volgorde van de Ikv-id. U kunt de volgorde wijzigen door op een kolomnaam te klikken. Klikt u bijvoorbeeld op Geannul eerd, dan worden de geannuleerde betaalposten (Ja) en niet geannuleerde betaalposten (Nee) bij elkaar geplaatst. Per betaalpost worden het rekeningnummer van bijschrijving, de naam van de begunstigde, het bedrag en de omschrijving gepresenteerd. Een gebruiker ziet alleen betaalposten van betaalopdrachten waarvoor hij/zij is geautoriseerd.

<span id="page-3-1"></span>Door op een betaalpost te klikken worden extra gegevens getoond, zoals kenmerken en de valuta.

## Betaalposten annuleren

Met Betaalposten annuleren kunt u betaalposten tegenhouden die wel zijn aangeleverd door uw payroll systeem, maar die bij nader inzien niet uitgevoerd moeten worden.

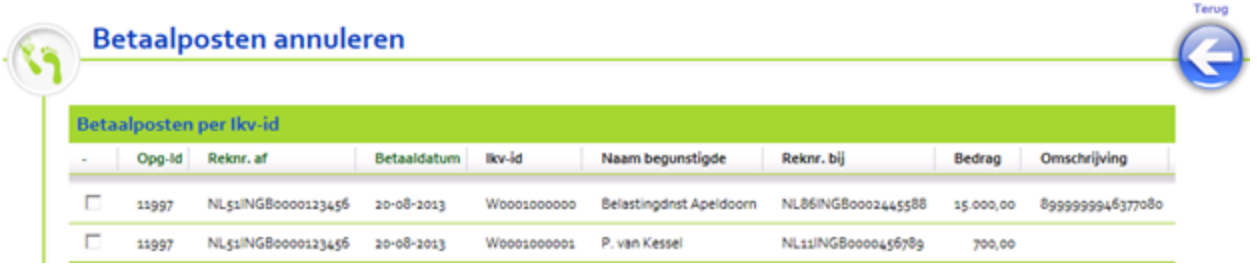

De Betaalmanager toont alleen betaalposten waarvoor u annuleringsrechten bezit. U kunt de volgorde van de betaalposten wijzigen door op een kolomnaam te klikken. Bij het annuleren kunt u een annuleringsreden opgeven. Per annulering wordt vastgelegd welke gebruiker dit heeft gedaan. Afhankelijk van de instelling die de beheerder bij Beheer > Instellingen heeft vastgelegd, kunt u:

- Alle betaalposten afkomstig van een Ikv-id tegelijk annuleren.
- Per individuele betaalpost annuleren.

### Alle betaalposten tegelijk annuleren

Een annulering van Alle betaalposten tegelijk geeft u op bij de eerste betaalpost van een Ikv-id. De annulering geldt dan automatisch ook voor de andere betaalposten van dit Ikv-id binnen de betaalopdracht. Als bij het toekennen van de autorisaties is gekozen voor Alle posten tegelijk, is het niet mogelijk een individuele betaalpost te annuleren.

### Per individuele betaalpost annuleren

Als bij Beheer > Instellingen is gekozen voor het annuleren per individuele betaalpost, moet u bij iedere getoonde betaalpost aangeven of u deze wilt annuleren. U kunt een annulering weer ongedaan maken door het vinkje bij een betaalpost weg te halen. Wat er verder gebeurt met de geannuleerde betaalposten is beschreven in hoofdstuk 'Betaalopdrachten verzenden'.

## <span id="page-4-0"></span>Betaalopdrachten downloaden

Met Betaalopdrachten downloaden kunt u betaalopdrachten downloaden en gebruiken voor uw eigen administratie.

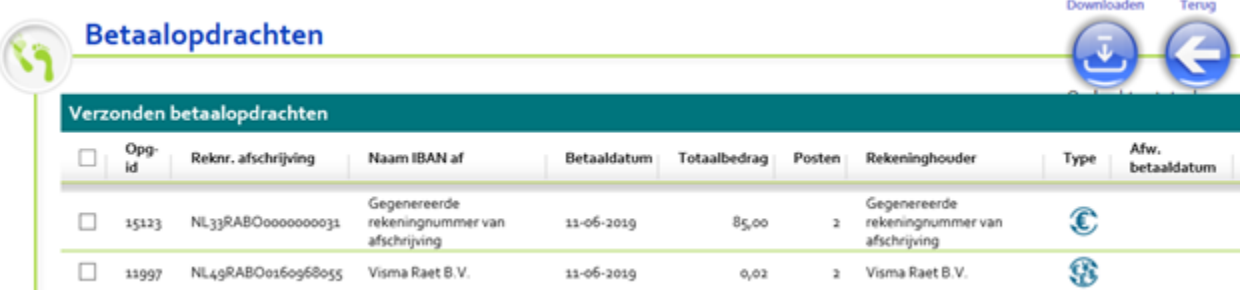

Alleen de betaalopdrachten waarvoor u geautoriseerd bent, kunt u downloaden. Door selectiegegevens op te geven beperkt u het aantal getoonde betaalopdrachten. Alle betaalposten van een geselecteerde betaalopdracht worden opgenomen in een zogenaamd csv-bestand.

Indien u heeft ingericht dat Download betaalopdrachten worden verzonden naar Zenden Ontvangen, dan komen de download bestanden automatisch beschikbaar in de applicatie Zenden en Ontvangen in de map: Betalingsmanager Downloads.

Indien u heeft ingericht dat Download betaalopdrachten worden verzonden naar File Api, dan komen de download bestanden automatisch beschikbaar in de omgeving die u in de applicatie File Api heeft ingericht.

Indien u heeft ingericht dat Download betaalopdrachten worden verzonden naar Salarisdossier, dan komen de download bestanden automatisch beschikbaar in de map: Salarisproducties > Betalingen > Controlebestand bankbetalingen.

Hierna kunt u het bestand naar uw eigen omgeving downloaden en kunt u het bijvoorbeeld in Excel importeren. U kunt de betaalposten naar eigen inzicht controleren en administreren. Per betaalpost worden meer gegevens in het download bestand opgenomen dan in de Betaalmanager op het scherm staan. Dit biedt meer controlemogelijkheden. Het csv-bestand is niet geschikt om betalingen uit te voeren. Alleen de bestanden die u aanmaakt bij Betaalopdracht en verzenden hebben hiervoor het geschikte formaat.

## <span id="page-5-0"></span>Betaalopdrachten verzenden

Nadat u de betaalopdracht hebt gecontroleerd en na een eventuele annulering van betaalposten, kunt u de betaalopdracht gaan verzenden.

Selecteer de gewenste betaalopdrachten met een vinkje en klik op de knop Verzenden. Het programma maakt voor de betaalopdrachten SEPAbetaalbestanden aan. Bij het verzenden kunt u een afwijkende betaaldatum voor de betaalopdracht opgeven. Dit is dan een andere datum dan de datum die oorspronkelijk vanuit uw payroll systeem is meegegeven.

### Afhandeling geannuleerde betaalposten

Bij het aanmaken van het betaalbestand controleert de Betaalmanager of bij de Instellingen van het rekeningnummer van afschrijving de geannuleerde betaalposten toch meegenomen moeten worden. Als de geannuleerde betaalposten meegenomen moeten worden, wordt bij deze betaalpost het rekeningnummer van bijschrijving (IBAN en BIC) gelijkgemaakt aan het IBAN en de BIC van het rekeningnummer van afschrijving. Dit zorgt voor een rondof retourbetaling, waardoor ondanks de annuleringen het aantal posten en het totaalbedrag van de bankoverschrijving gelijk blijven aan de oorspronkelijke door uw payrollsysteem aangeleverde betaalposten.

Als de geannuleerde betaalposten niet meegenomen moeten worden, neemt de Betaalmanager ze niet op in het SEPA-betaalbestand.

### Verzenden naar equensWorldline, OneLinq of naar Youforce

Afhankelijk van de Instellingen die voor het rekeningnummer van afschrijving van de Opg-id zijn vastgelegd, wordt het SEPA-betaalbestand rechtstreeks verzonden naar Corporate Payment Systems (CPS) van equensWorldline, naar OneLinq of naar Youforce.

### <span id="page-5-1"></span>Betaalopdracht verzenden naar equensWorldline

Als bij Beheer > Instellingen > Aanpassen > SEPA betalingen zenden naar is gekozen voor Equens CPS, dan worden de SEPA betaalbestanden naar equensWorldline verzonden. De Betaalmanager stuurt de betalingen automatisch naar equensWorldline om op de aangegeven betaaldatum door de bank te worden uitgevoerd.

Voor rechtstreekse verzending naar equensWorldline is een contract zakelijke betalingen noodzakelijk. Hiervoor neemt u contact op met de bank van het rekeningnummer van afschrijving. De mogelijkheid bestaat om in CPS van equensWorldline nog aanvullende diensten af te nemen voor het uitvoeren van betalingen. De Betaalmanager krijgt van equensWorldline een melding dat een betaalopdracht ontvangen is en ontvangt informatie over de uitvoerbaarheid van de betaalopdracht. De status van een verzonden betaalopdracht ziet u bij de details van de betaalopdracht bij Betaalopdrachten bekijken,

Bij het afsluiten van het contract zakelijke betalingen kan uw bank u vragen onze gegevens op te geven, zoals:

Tenaamstelling: Visma Raet B.V.

Kamer van Koophandel nr: 32097068 Vestigingsplaats: Amersfoort, Plotterweg 38, 3821 BB

Service agent: 0002 RAET

### <span id="page-5-2"></span>Betaalopdracht verzenden naar OneLinQ

Als bij Beheer > Instellingen > Aanpassen > SEPA betalingen zenden naar is gekozen voor OneLinQ, dan worden de betaalbestanden naar OneLinQ verzonden. De Betaalmanager stuurt de betalingen automatisch naar OneLinQ om op de aangegeven betaaldatum door de bank te worden uitgevoerd. Voor rechtstreekse verzending naar OneLinQ is een contract noodzakelijk. Hiervoor neemt u contact op met de bank van het rekeningnummer van afschrijving. De Betaalmanager krijgt van OneLinQ een melding dat een betaalopdracht ontvangen is en ontvangt informatie over de uitvoerbaarheid van de betaalopdracht. De status van een verzonden betaalopdracht ziet u bij de details van de betaalopdracht bij Betaalopdrachten bekijken.

### <span id="page-5-3"></span>Betaalopdracht verzenden met File Api

Als bij Beheer > Instellingen > Aanpassen > SEPA betalingen zenden naar gekozen is voor verzenden naar File Api. dan maakt de Betaalmanager het SEPA-betaalbestand aan en biedt dit aan aan de Youforce applicatie File Api. De betaalbestanden worden beschikbaar gesteld in de omgeving die u in de File Api heeft ingericht. De status van een verzonden betaalopdracht ziet u bij de details van de betaalopdracht bij Betaalopdrachten bekijken.

### <span id="page-5-4"></span>Betaalopdracht verzenden naar Youforce Zenden en Ontvangen

Als bij Beheer > Instellingen > Zenden naar Aanpassen > SEPA betalingen zenden naar gekozen is voor verzenden naar Zenden en Ontvangen. dan maakt de Betaalmanager het SEPA-betaalbestand aan en verzendt dit naar de Youforce applicatiemodule Zenden en Ontvangen. U vindt de betaalbestanden dan via Zenden en Ontvangen > Ontvangen > map Betalingsverkeer Opdrachten. Hier kunt u de betaalbestanden downloaden, opslaan in uw eigen omgeving en verwerken in uw eigen betaalproces met de bank. Als u een SEPA-betaalbestand hebt gedownload en in uw eigen omgeving hebt opgeslagen, wordt het in de Betaalmanager beschouwd als Verzonden. De status van een verzonden betaalopdracht ziet u bij de details van de betaalopdracht bij Betaalopdrachten bekijken.

### <span id="page-6-0"></span>Betaalopdracht verzenden naar Youforce Salarisdossier

Als bij Beheer > Instellingen: Zenden naar gekozen is voor verzenden naar Salarisdossier, dan maakt de Betaalmanager het SEPA-betaalbestand aan en verzendt het naar de Youforce applicatie Salarisdossier. U vindt de betaalbestanden dan via Salarisdossier > Salarisproducties > Betalingen > Betaalbestand. Hier kunt u de betaalbestanden selecteren en downloaden, opslaan in uw eigen omgeving en verwerken in uw eigen betaalproces met de bank.

Het is mogelijk om een betaalbestand vanuit Salarisdossier meerdere keren te download.

### Let op:

- U kunt een betaalopdracht slechts eenmaal verzenden.
- Na het verzenden van een betaalopdracht, is het niet meer mogelijk om in de Betaalmanager betaalposten te annuleren.
- Bij het verzenden van een betaalopdracht wordt vastgelegd welke gebruiker deze heeft verzonden.

### <span id="page-6-1"></span>Betaalopdracht controleren via hashtotalen

Een hashtotaal is een controlegetal dat u kunt gebruiken om te bepalen of een te verzenden betaalopdracht volledig is. Voor iedere betaalopdracht wordt het hashtotaal over de inhoud van het bestand bepaald via het SHA-1 en het SHA-256 algoritme.

Beide hashtotalen vindt u in het scherm **Betaalopdrachten bekijken**. Als u de verzonden betaalopdracht heeft geselecteerd worden de hashtotalen gepresenteerd achter SHA1 en SHA256. Zie onderstaand voorbeeld.

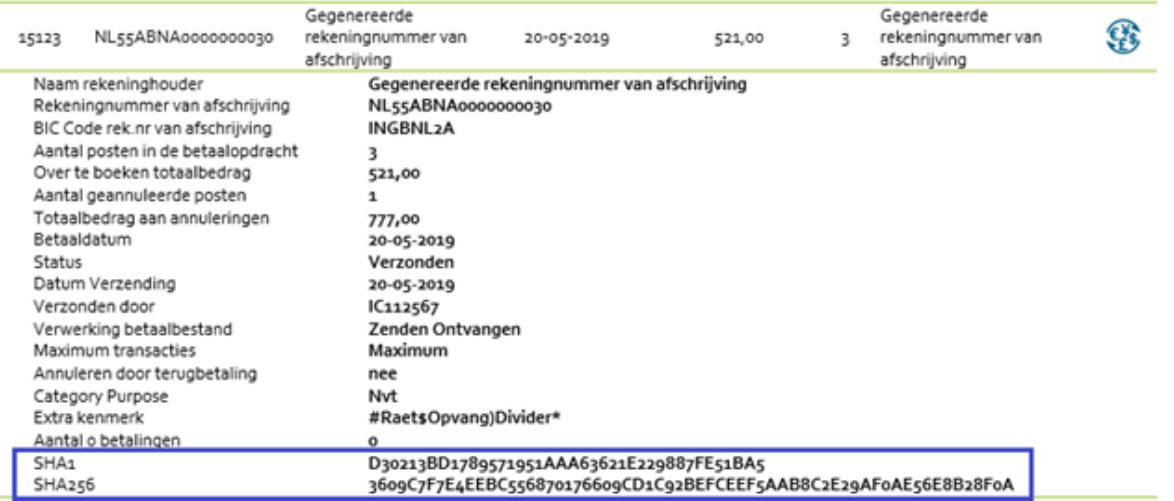

In Betaalmanager is het getal beveiligd en niet te wijzigen.

In één bestand zijn de betaalopdrachten van één rekeningnummer van afschrijving opgenomen. Als u het betaalbestand zelf downloadt, kunt u een of beide hashtotalen gebruiken om het bestand te controleren op volledigheid.

Dit kunt u doen door het gedownloade bestand te laten verwerken met een (via internet beschikbaar) programma voor het berekenen van een hashtotaal op basis van het SHA-1 en/of SHA 256 algoritme. De uitkomst hiervan kunt u vervolgens vergelijken met het hashtotaal in Betaalmanager.

## <span id="page-6-2"></span>**Opdrachtbrieven**

<span id="page-6-3"></span>Met de functie Opdrachtbrieven kunt u voor uw bank een opdrachtbrief voor verzonden betaalopdrachten aanmaken en eerder aangemaakte opdrachtbrieven bekijken. Dit is mogelijk voor zowel SEPA als non-SEPA betaalopdrachten. Sommige banken verlangen een getekende opdrachtbrief die dient als definitieve goedkeuring voor het uitvoeren van de betalingen. De Betaalmanager bewaart daarom een aantal betaalgegevens voor het samenstellen van een dergelijke opdrachtbrief.

## Opdrachtbrieven bekijken

Via het menu Opdrachtbrieven > Bekijken roept u de lijst met opdrachtbrieven op die eerder in de Betaalmanager zijn aangemaakt. Per opdrachtbrief ziet u een regel met de volgende gegevens:

- Opg-id
- Reknr. afschrijving
- Rekeninghouder
- Betaaldatum
- Totaalbedrag
- Posten
- Hash informatie

### Sortering opdrachtbrieven wijzigen

Na het starten van de functie Opdrachtbrieven bekijken zijn de opdrachtbrieven standaard oplopend gesorteerd op Opg-id. U wijzigt de sortering door op de kolomtitel van een gegeven te klikken. Klikt u bijvoorbeeld op Betaaldatum, dan worden de opdrachtbrieven oplopend gesorteerd op betaaldatum. De meest recente betaaldatum vindt u dan op de laatste pagina.

### Opdrachtbrief bekijken

Klik aan het eind van een regel op Toon opdrachtbrief om de pdf van de betreffende opdrachtbrief op te roepen. In het venster dat verschijnt, kunt u ervoor kiezen de opdrachtbrief meteen te openen of deze op te slaan. De standaard naam die de Betaalmanager aan de opdrachtbrief geeft, is als volgt samengesteld: betaalopdrachtbrief\_ddmmeejj uummss.pdf waarbij:

- ddmmjjee de datum is waarop u de opdrachtbrief heeft aangemaakt
- uummss is het tijdstip van aanmaken

Voorbeeld opdrachtbrief:

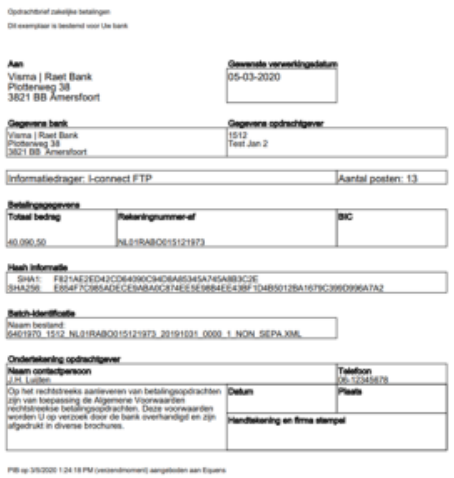

### Bewaartermijn

Raet bewaart de opdrachtbrieven vooralsnog gedurende een jaar.

### <span id="page-7-0"></span>Opdrachtbrieven maken

Met de functie Opdrachtbrieven > Maken kunt u voor een verzonden betaalopdracht een opdrachtbrief vervaardigen die u kunt afdrukken, ondertekenen en naar uw bank sturen. Per betaalopdracht ziet u een regel met de volgende gegevens:

- Opg-id
- Reknr. afschrijving
- Rekeninghouder
- Betaaldatum
- Totaalbedrag
- Posten
- Afw. betaaldatum

### Sortering betaalopdrachten wijzigen

Na het starten van de functie Opdrachtbrieven maken zijn de betaalopdrachten standaard oplopend gesorteerd op Opg-id. U wijzigt de sortering door op de kolomtitel van een gegeven te klikken. Klikt u bijvoorbeeld op Betaaldatum, dan worden de opdrachtbrieven oplopend of aflopend gesorteerd op betaaldatum.

Opdrachtbrief aanmaken

- Kies in het menu Opdrachtbrieven > Maken.
- In het venster ziet u een lijst met betaalopdrachten die zijn verzonden, maar waarvoor nog geen opdrachtbrief is gemaakt.
- Klik aan het eind van de regel op Maak opdrachtbrief om het aanmaken van de opdrachtbrief voor de betreffende betaalopdracht te starten. In de bovenste helft van het venster Opdrachtbrieven maken ziet u welke vaste gegevens in de brief komen te staan. In de onderste helft ziet u de velden waarin u zelf de adresgegevens van de bank moet vastleggen en de gegevens van de contactpersoon (afb. 01).

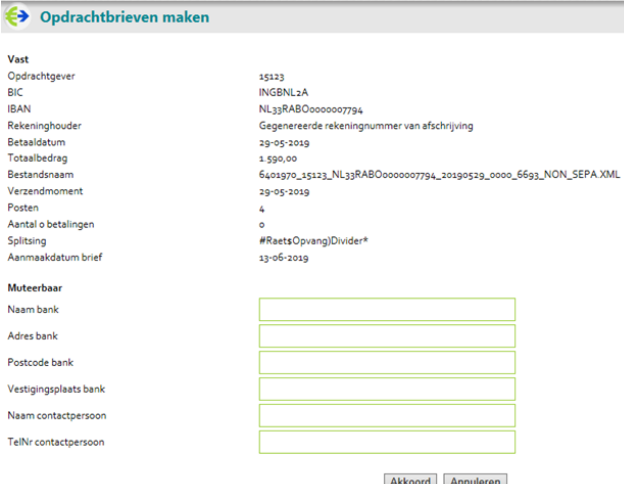

afb. 01: voorbeeld scherm Opdrachtbrieven maken met de gegevens waarmee de Betaalmanager een opdrachtbrief samenstelt.

- Klik op Akkoord om de opdrachtbrief aan te maken.
- Het programma stelt de opdrachtbrief samen. Zodra dit is gebeurd, ziet u de inhoud van de functie Opdrachtbrieven bekijken in het scherm. **Klik aan het einde van de regel met de gegevens van de zojuist aangemaakt opdrachtbrief op Toon opdrachtbrief.**
- In het venster dat verschijnt, kunt u ervoor kiezen de opdrachtbrief meteen te openen of op te slaan.

## <span id="page-8-0"></span>Beheer

Alleen de beheerder van de Betaalmanager heeft toegang tot de functies in het menu Beheer. Via het menu Beheer kan de beheerder:

- Instellingen vastleggen per rekeningnummer van afschrijving.
- Autorisaties toekennen aan gebruikers.
- Nagaan of er rekeningnummers zijn waarvoor geen enkele gebruiker is geautoriseerd, waardoor het niet mogelijk is betaalbestanden te verzenden - niet geautoriseerde rekeningen.
- Overzicht van alle rekeningnummers en hun instellingen oproepen..

### <span id="page-8-1"></span>Instellingen

Het menu Beheer > Instellingen is alleen toegankelijk voor de beheerder van de Betaalmanager. De beheerder kan via de Instellingen per rekeningnummer van afschrijving van een Opg-id vastleggen hoe de werking van de Betaalmanager moet zijn.

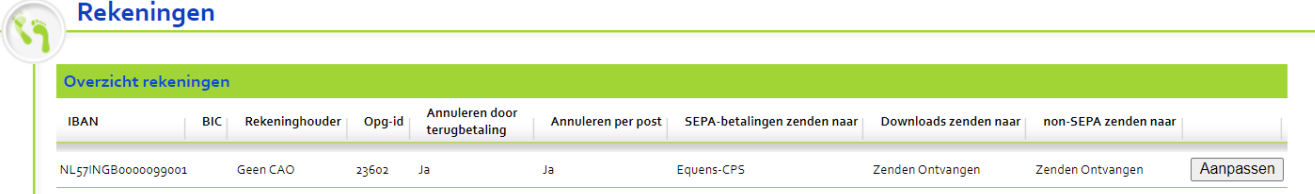

Bij Instellingen toont het programma alle rekeningnummers van afschrijving van alle Opg-id's waarvoor betalingen zijn aangeleverd. Om het aantal getoonde regels te beperken, kunt u selectiegegevens opgeven. Om alle instellingen te raadplegen en desgewenst instellingen te wijzigen drukt u rechts op de keuze Aanpassen. In een apart scherm Instellingen rekening aanpassen ziet u alle instellingen die u desgewenst kunt wijzigen.

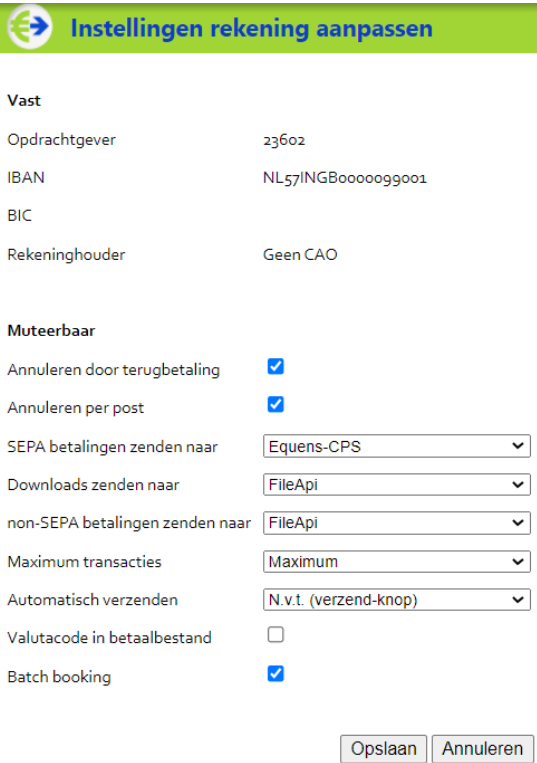

Vaste rubrieken op het scherm Instellingen rekening aanpassen. De getoonde gegevens zijn altijd aangeleverd vanuit de bron applicatie (payroll of P&B Core).

Muteerbare rubrieken op het scherm Instellingen rekening aanpassen. Bij een nieuw rekeningnummer van afschrijving worden initiële instellingen toegepast. De getoonde gegevens kunnen op dit scherm worden aangepast.

#### Annuleren door terugbetaling

U kunt geannuleerde betaalposten meenemen in het SEPA-betaalbestand door deze aan te vinken.

- vinkje **aanwezig** = geannuleerde betaalposten wel meenemen.
- **geen** vinkje = geannuleerde betaalposten niet meenemen.

#### Annuleren per post

U kunt opgeven of u betaalposten per individuele betaalpost wilt annuleren of dat u in één keer alle betaalposten tegelijk wilt annuleren.

- vinkje **aanwezig** = per individuele betaalpost annuleren.
- **geen** vinkje = alle betaalposten van een inkomstenverhouding tegelijk annuleren.

#### SEPA betalingen zenden naar

U kunt kiezen voor:

### Equens-CPS

Bij het zenden van een betaalopdracht verzendt de Betaalmanager het SEPA-betaalbestand rechtstreeks naar equensWorldline .

### OneLinQ

Bij het zenden van een betaalopdracht verzendt de Betaalmanager het SEPA-betaalbestand rechtstreeks naar OneLinQ verzendt.

• File Api

Bij het zenden van een betaalopdracht stelt Betaalmanager het SEPA-betaalbestand beschikbaar aan Youforce File Api, waarna deze beschikbaar komt in de omgeving die de klant in de File Api heeft ingesteld.

### Zenden Ontvangen

De betaalbestanden worden klaargezet in Youforce bij Zenden en Ontvangen, zodat u ze kunt downloaden om de bestanden in uw eigen betaalproces te verwerken.

### **•** Salarisdossier

Dit houdt in dat de De betaalbestanden worden klaargezet in Youforce bij Salarisdossier, zodat u ze kunt downloaden om de bestanden in uw eigen betaalproces te verwerken.

#### Downloads zenden naar

U kunt kiezen voor:

#### File Api

De Betaalmanager stelt download bestanden beschikbaar aan Youforce File Api, waarna deze beschikbaar komen in de omgeving die de klant in de File Api heeft ingesteld.

### Zenden Ontvangen

De download bestanden worden afgeleverd in Youforce bij Zenden en Ontvangen, zodat u ze kunt downloaden om de bestanden in uw eigen betaalproces te verwerken.

#### Salarisdossier

De download bestanden worden klaargezet in Youforce bij Salarisdossier, zodat u ze kunt downloaden om de bestanden in uw eigen betaalproces te verwerken.

#### non-SEPA betalingen zenden naar

U kunt kiezen voor:

#### File Api

De Betaalmanager stelt non-SEPA bestanden beschikbaar aan Youforce File Api, waarna deze beschikbaar komen in de omgeving die de klant in de File Api heeft ingesteld.

### Zenden Ontvangen

De non-SEPA bestanden worden afgeleverd in Youforce bij Zenden en Ontvangen, zodat u ze kunt downloaden om de bestanden in uw eigen betaalproces te verwerken.

### Salarisdossier

De non-SEPA bestanden worden klaargezet in Youforce bij Salarisdossier, zodat u ze kunt downloaden om de bestanden in uw eigen betaalproces te verwerken.

#### Maximum transacties

Sommige banken kennen een maximum van het aantal transacties per betaalbestand. U kunt opgeven hoeveel transacties in een betaalbestand opgenomen mogen worden: Maximum, Honderdduizend, Tienduizend, Vijfduizend. Een betaalopdracht kan op deze wijze in meer dan een uitgaand betaalbestand resulteren.

### Automatisch verzenden

Indien u heeft gekozen voor SEPA betalingen zenden naar de File Api of Zenden en Ontvangen of Salarisdossier, dan heeft u de mogelijkheid om een binnenkomende betaalopdracht van een payroll verwerking automatisch te laten verzenden OFWEL meteen na inlezen OFWEL 5 of 4 of 3 of 2 of 1 werkdagen voor de betaaldatum. Hiermee kunt u helpen bewaken dat een betaalopdracht tijdig wordt verzonden.

#### Valutacode in betaalbestand

Bij een reguliere SEPA-betaling hoeft (in nagenoeg alle gevallen) geen valutacode voor het rekeningnummer afschrijving te worden opgenomen in het betaalbestand. In uitzonderlijke gevallen kan uw bank van u verlangen om toch een valuta aanduiding (EUR) van uw afschrijf rekening in het betaalbestand op te nemen. Alleen dan dient u deze optie aan te vinken.

### Batch booking

Deze instelling is standaard aangevinkt. Uw (salaris)betalingen worden op uw bankrekeningafschrift getotaliseerd afgedrukt.

Let op: Indien u deze instelling uit vinkt, dan zullen alle (salaris)betalingen individueel gespecificeerd worden afgedrukt op uw bankrekeningafschrift.

### Initiele inrichting

Indien u een nieuw rekeningnummer van afschrijving in gebruik neemt past Betaalmanager initieel de volgende inrichting toe:

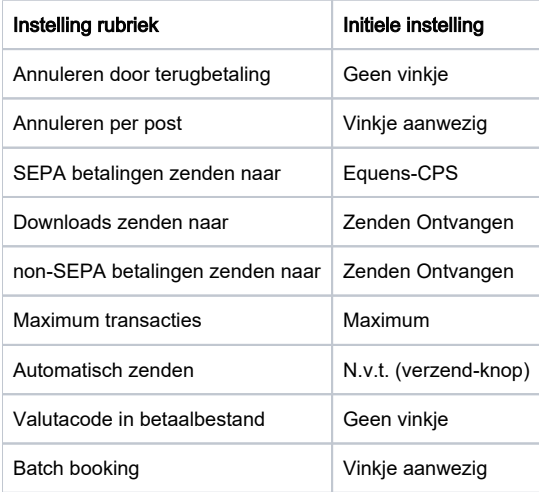

### <span id="page-11-0"></span>Maximum Transacties

Sommige banken kennen een maximum van het aantal transacties per betaalbestand. U kunt opgeven hoeveel transacties in een betaalbestand opgenomen mogen worden: Maximum, Honderdduizend, Tienduizend, Vijfduizend. Een betaalopdracht kan op deze wijze in meer dan een uitgaand betaalbestand resulteren.

### Automatisch verzenden

Indien u heeft gekozen voor Betaalopdrachten zenden naar de Youforce File Api of Zenden en Ontvangen of Salarisdossier, dan heeft u de mogelijkheid om een binnenkomende betaalopdracht van een payroll verwerking automatisch te laten verzenden OFWEL meteen na inlezen OFWEL 5 of 4 of 3 of 2 of 1 werkdagen voor de betaaldatum. Hiermee kunt u helpen bewaken dat een betaalopdracht tijdig wordt verzonden.

N.v.t. (verzend-knop) Meteen na inlezen 1 werkdag voor betdat. 2 werkdagen voor betdat. 3 werkdagen voor betdat. 4 werkdagen voor betdat. 5 werkdagen voor betdat.

### <span id="page-11-1"></span>Autorisaties toekennen

De menukeuze Autorisaties toekennen is alleen toegankelijk voor de beheerder. De Betaalmanager beheerder heeft de mogelijkheid om de toegang te beheren van Youforce gebruikers tot de betaalopdrachten van bepaalde rekeningnummers van afschrijving. Standaard heeft een Youforce gebruiker geen toegang tot betaalopdrachten.

Alle rekeningnummers van afschrijving worden getoond van alle Opg-id's van het Raet klantnummer waarvoor betalingen zijn aangeleverd aan de Betaalmanager. Het aanklikken van een rekeningnummer geeft een lijst van alle Youforce gebruikers met de toegangsmogelijkheden die zij hebben tot de betaalopdrachten van het betreffende rekeningnummer.

De gebruikers kunnen verschillende toegangsmogelijkheden hebben, zoals:

Controleren: staat deze optie aan, dan mag de gebruiker de betaalopdrachten van de rekening controleren en downloaden. Annuleren: staat deze optie aan, dan mag de gebruiker niet alleen betaalopdrachten controleren en downloaden, maar ook betaalposten hiervan annuleren.

Verzenden: staat deze optie aan, dan mag de gebruiker niet alleen betaalopdrachten controleren en downloaden en betaalposten annuleren, maar ook betaalopdrachten verzenden.

<span id="page-11-2"></span>Door het uit- of aanzetten van een optie kan de beheerder de toegangsmogelijkheid voor de gebruiker aanpassen.

## Niet geautoriseerde rekeningen

In dit scherm worden alle rekeningnummers van afschrijving van alle Opg-id's getoond waarvoor betalingen zijn aangeleverd, maar waarvoor geen enkele Youforce gebruiker geautoriseerd is. Geen enkele gebruiker kan de betaalopdrachten van deze rekeningnummers beheren. De betaalopdrachten kunnen dan ook niet uitgevoerd worden.

## <span id="page-12-0"></span>Overzicht rekeningen

Alle rekeningnummers van afschrijving van alle Opg-id's waarvoor betalingen zijn aangeleverd, worden hier getoond.